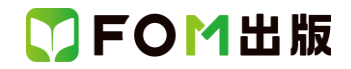

# Windows 10・Microsoft 365 を利用しているユーザー用補足資料

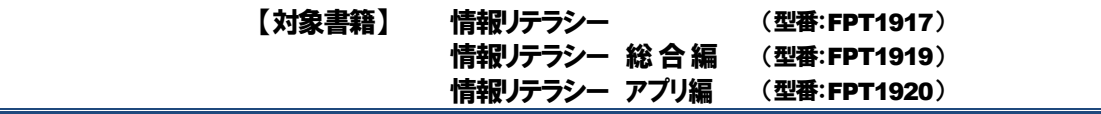

上記対象書籍は、2019 年 11 月現在の Office 2019(ビルド番号 11929.20330)に基づいて操作手順を掲載しています。 この資料は、Microsoft 365(ビルド 14131.29278)で学習する場合の操作手順の違いを一覧にしたものです。

#### 【お使いの Microsoft 365 のビルド番号を確認する方法】

Word/Excel/PowerPoint を起動→《ファイル》タブ→《アカウント》→《Word/Excel/PowerPoint のバージョン情報》→表示 されるダイアログボックスで確認

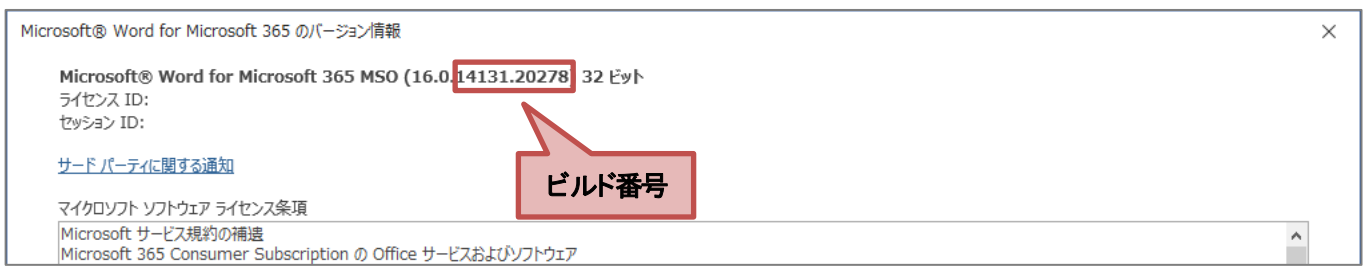

# 【リボンの違い】

Office 2019 と Microsoft 365 で大きく異なる点として、「リボンの表示」があげられます。リボンに表示されているボタンの見 た目や大きさ、配置などが異なります。ボタンの操作は、ポップヒントに表示されるボタン名が同じものを選択してください。

## **●Office 2019 で《ホーム》タブを選択した状態**

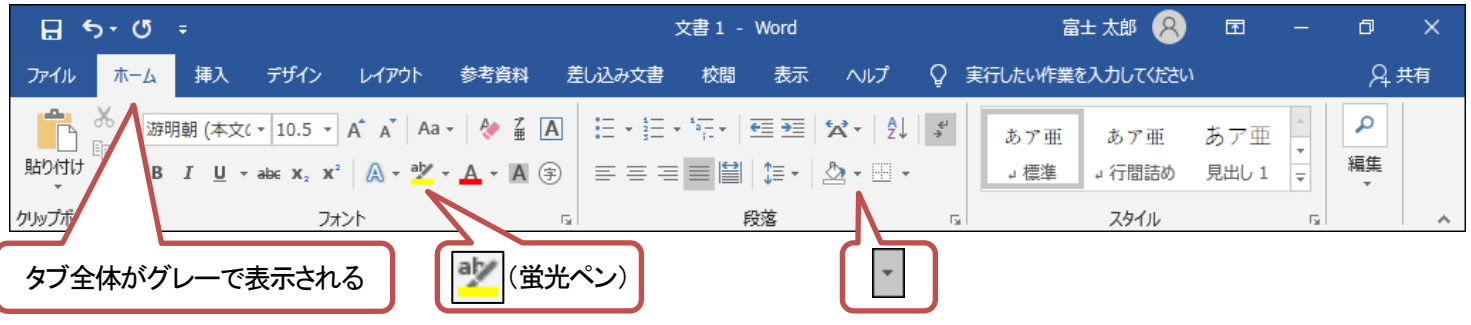

## ●Microsoft 365 で《ホーム》タブを選択した状態

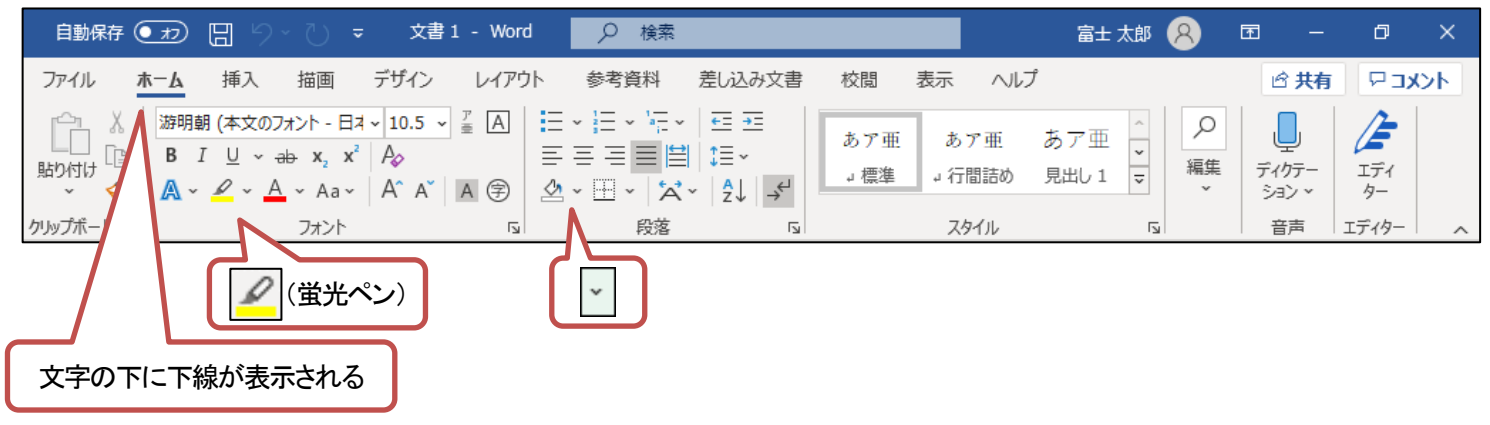

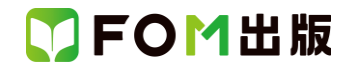

## 【《ファイル》タブのコマンドについて】

お使いのパソコンの解像度によって、《ファイル》タブのコマンドが《その他のオプション》に含まれる場合があります。 操作するコマンドが表示されていない場合は、《その他のオプション》をご確認ください。

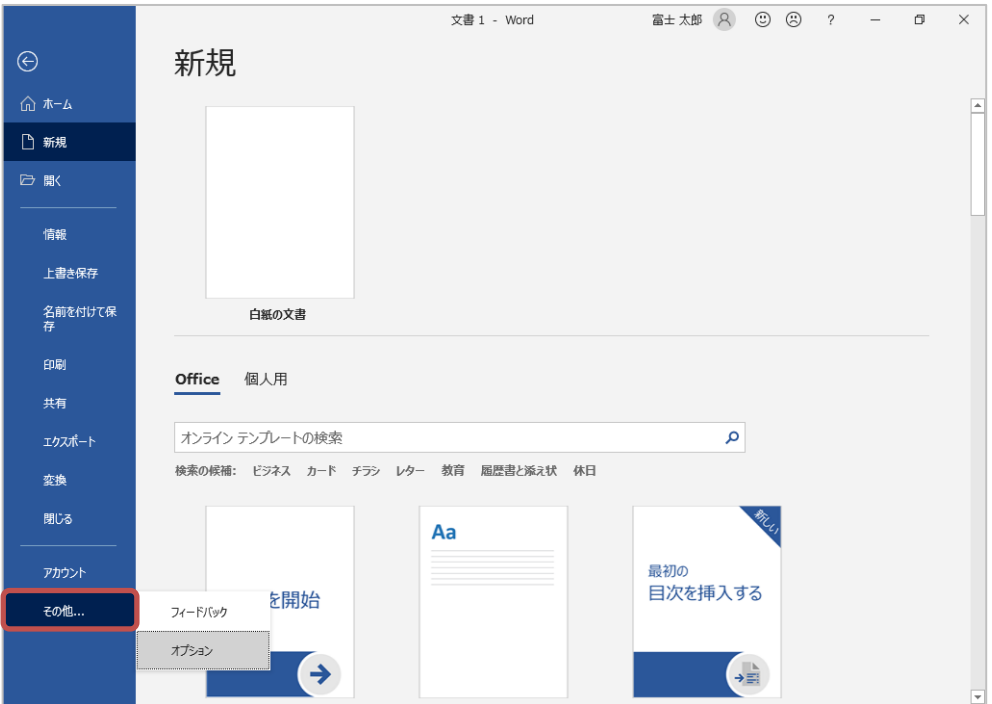

#### 【《Microsoft Access のセキュリティに関する通知》について】

《Microsoft Access のセキュリティに関する通知》が表示された場合は、《開く》をクリックしてください。お使いの環境や、操作 方法によっては、【操作手順について】に記載している場所で表示されなかったり、記載してない場所で表示されたりする場 合があります。

#### 【操作手順について】

Windows 10(バージョン 21H1)・Microsoft 365 をお使いの方は、以下のように読み替えてください。

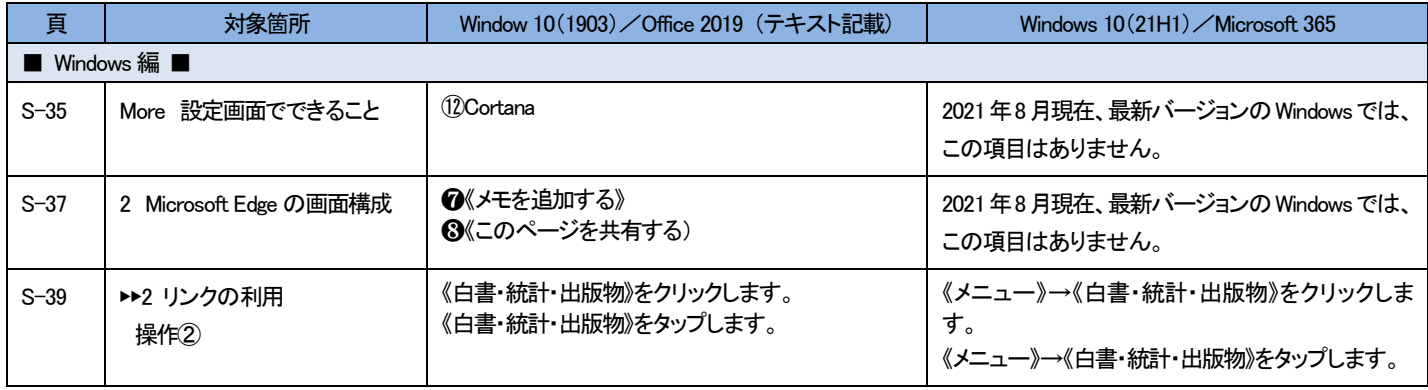

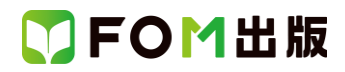

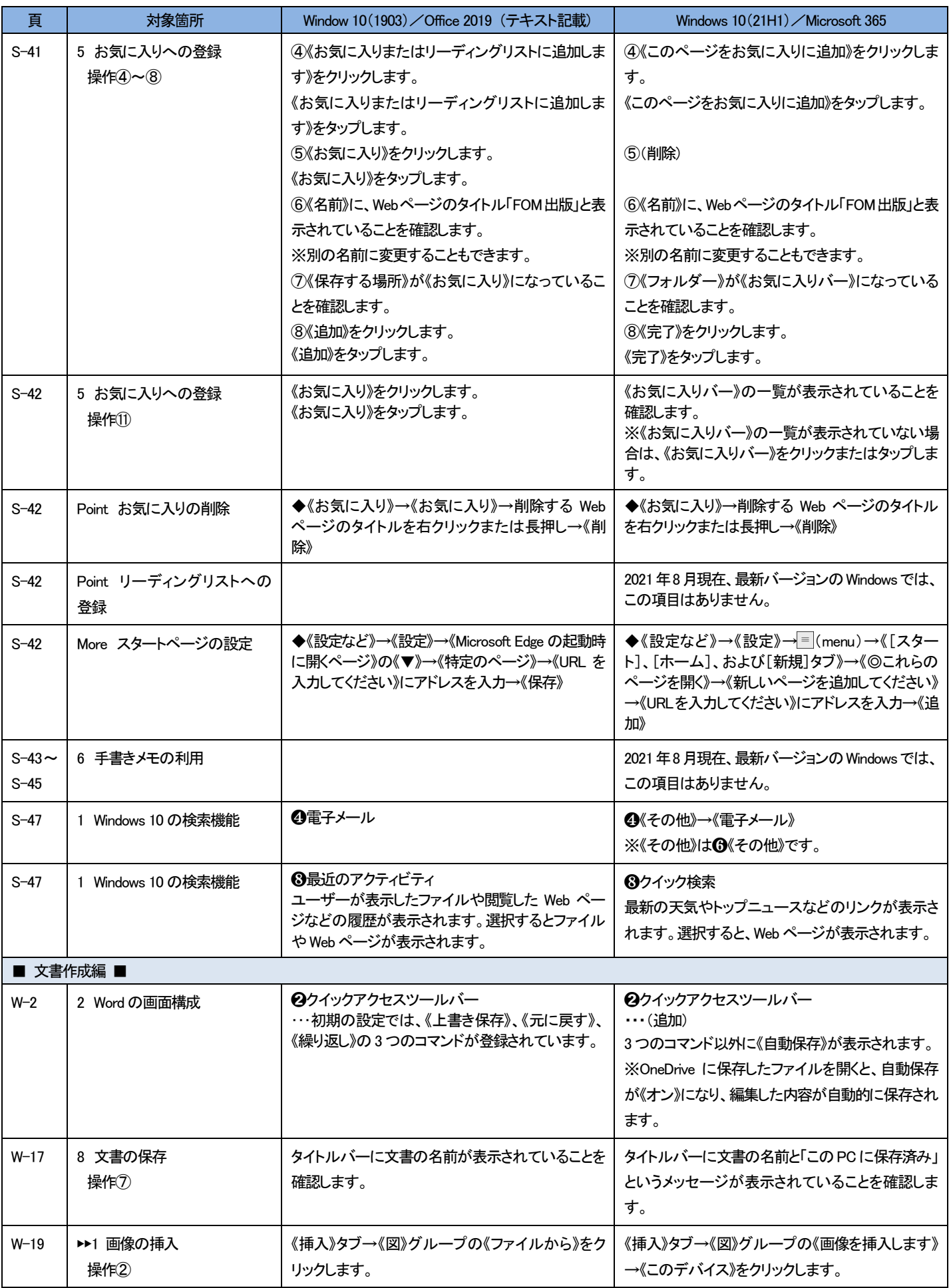

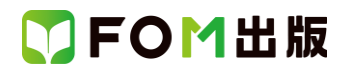

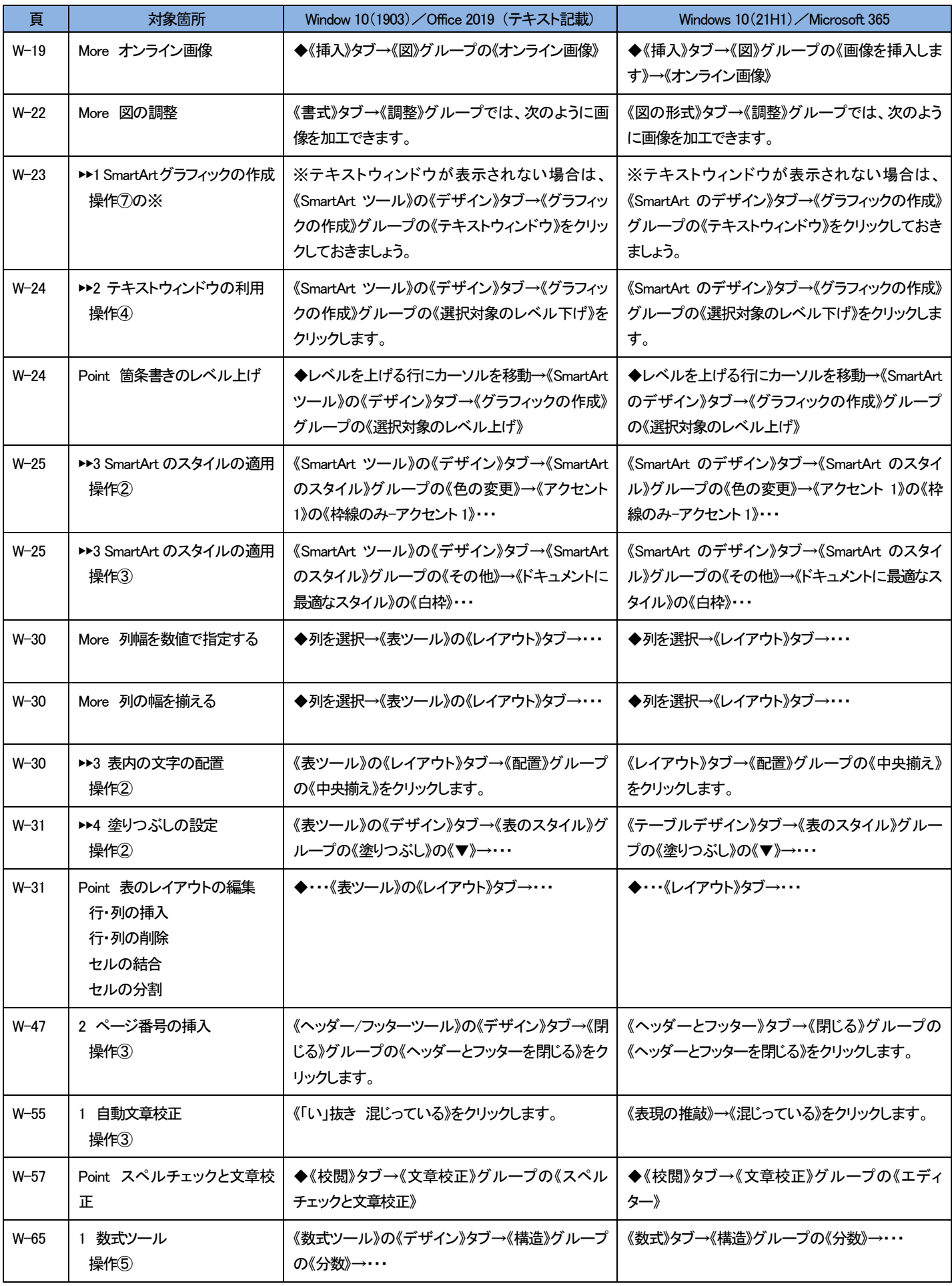

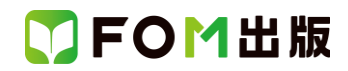

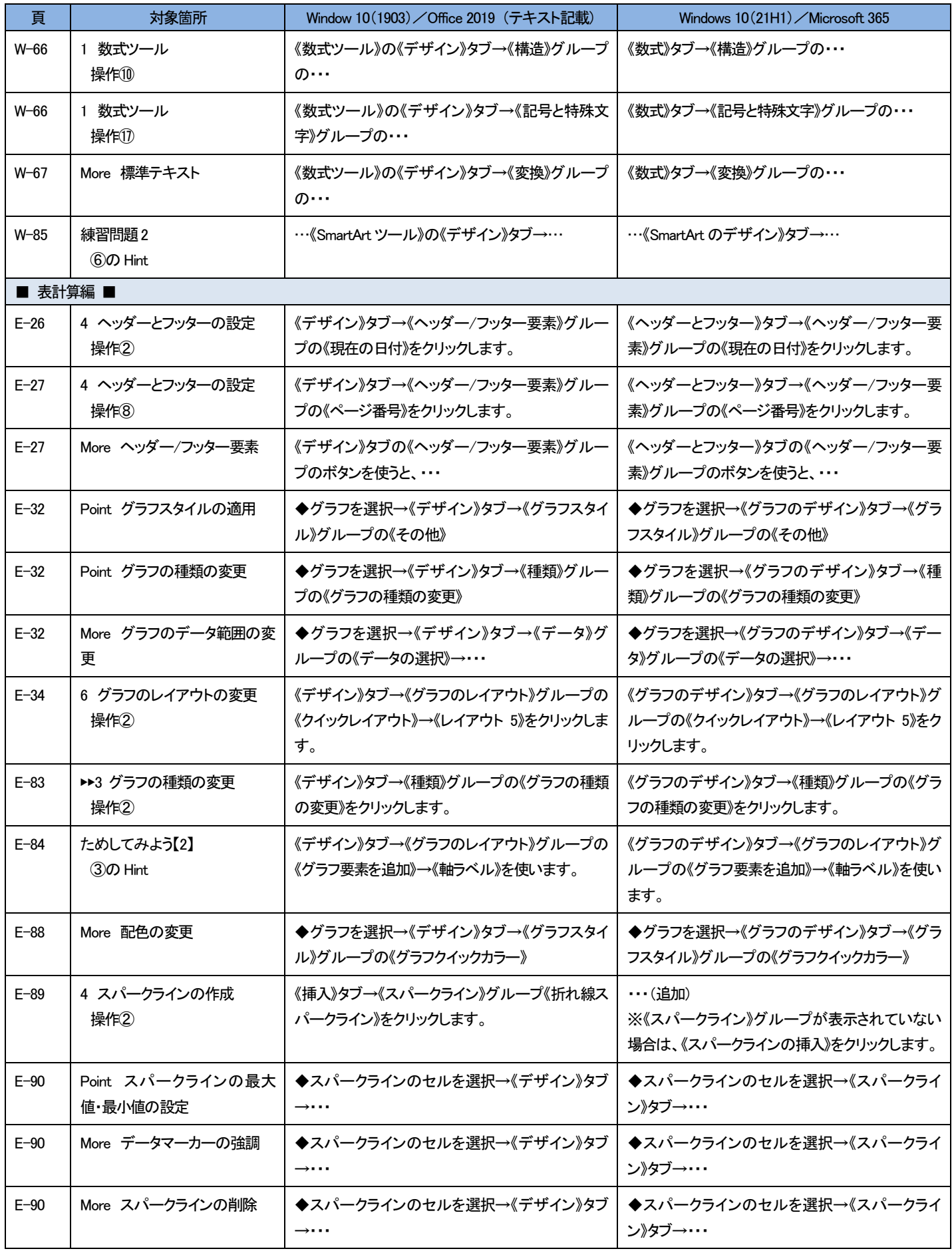

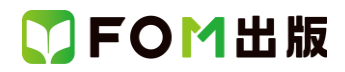

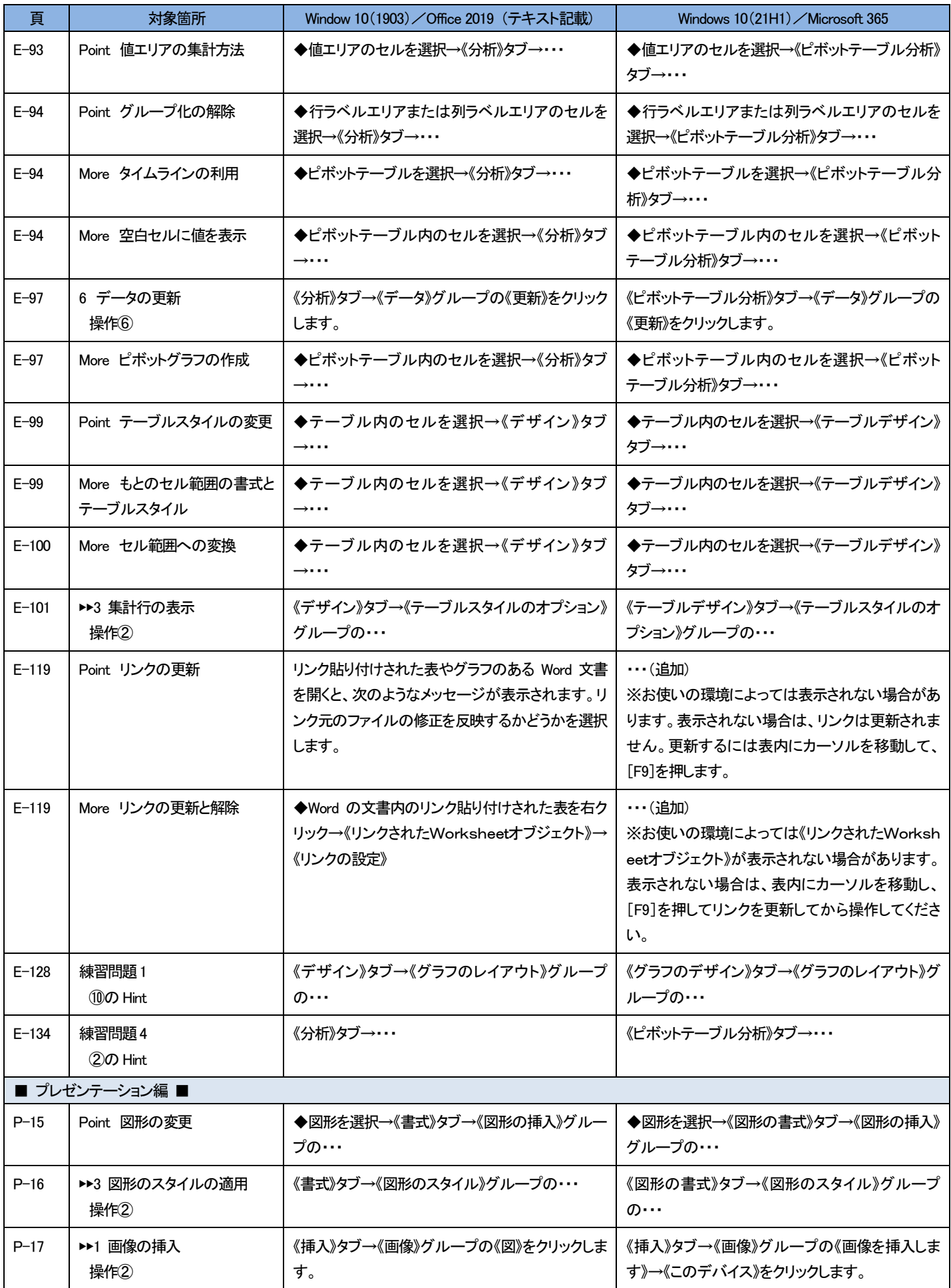

![](_page_6_Picture_0.jpeg)

![](_page_6_Picture_377.jpeg)

![](_page_7_Picture_0.jpeg)

![](_page_7_Picture_444.jpeg)

![](_page_8_Picture_0.jpeg)

![](_page_8_Picture_360.jpeg)

![](_page_9_Picture_0.jpeg)

![](_page_9_Picture_390.jpeg)

![](_page_10_Picture_0.jpeg)

![](_page_10_Picture_399.jpeg)

![](_page_10_Picture_400.jpeg)

![](_page_11_Picture_0.jpeg)

![](_page_11_Picture_427.jpeg)

![](_page_12_Picture_0.jpeg)

![](_page_12_Picture_427.jpeg)

![](_page_13_Picture_0.jpeg)

![](_page_13_Picture_318.jpeg)

以 上